#### **MANUAL PREINSCRIPCIÓN- Facultad de Humanidades y Ciencias Sociales (FHyCS)- Universidad Nacional de Jujuy (UNJu)**

Para ingresar al Sistema de Preinscripción de SIU GUARANÍ debes ingresar al sitio web de la FHyCS, [http://www.fhycs.unju.edu.ar/,](http://www.fhycs.unju.edu.ar/) seleccionar "**Ingreso 2024"**.

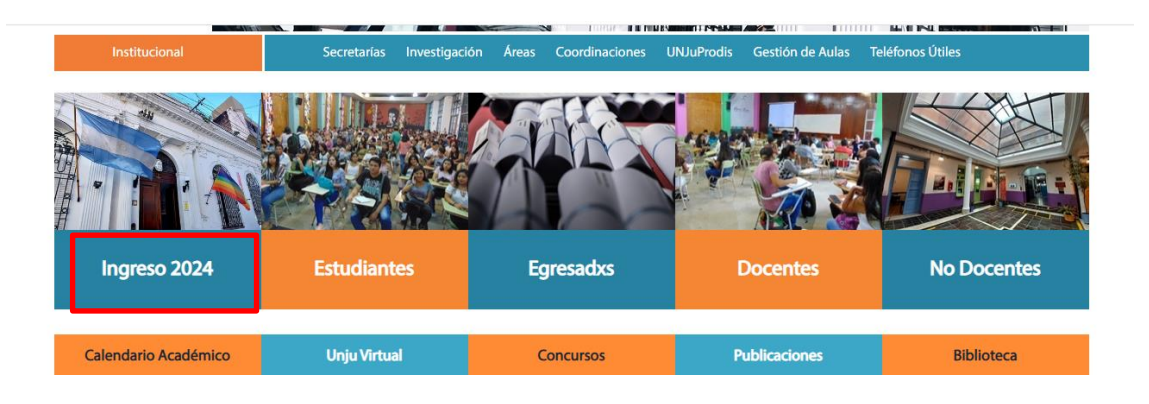

En la siguiente pantalla, tendrás disponible el **Manual de Usuario para realizar la Preinscripción**, como así también el link **SIU GUARANI PREINSCRIPCIÓN.**

Para realizar la Preinscripción, debes seleccionar **SIU GUARANI PREINSCRIPCIÓN**.

#### **;OUÉ PASOS DEBO SEGUIR?**

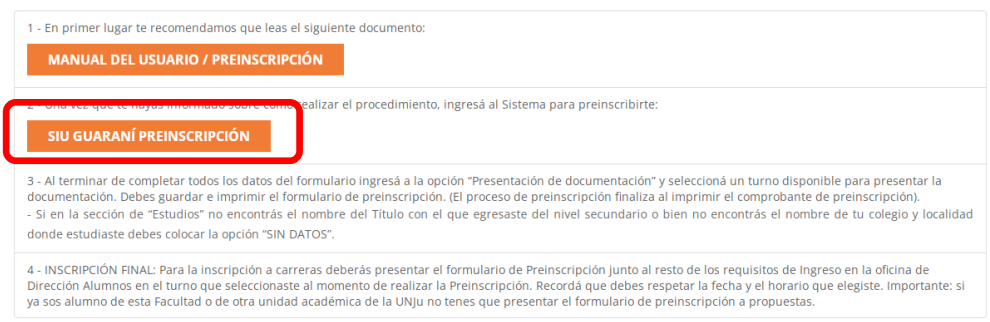

# **Pantalla de Inicio**

La pantalla de inicio ofrece la posibilidad de:

- Dar de Alta un Usuario con la opción **Registrate**
- Ingresar al sistema (si ya dispone de un usuario registrado).
- Recuperar la clave de la preinscripción.

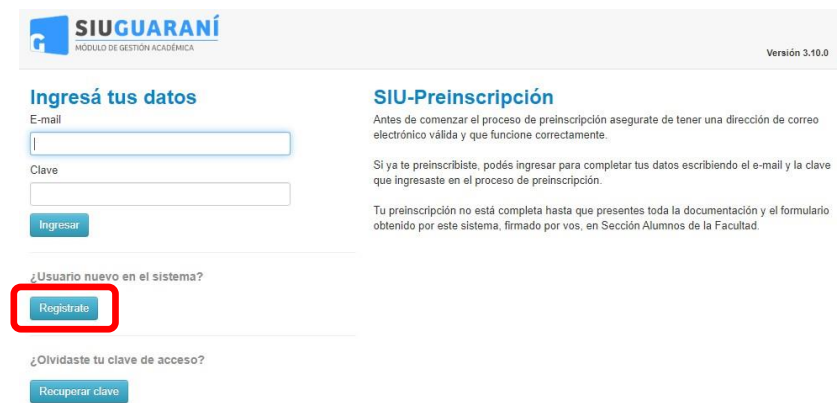

# **Alta de Usuario**

Antes de comenzar el proceso, es necesario contar con una dirección de correo electrónico válida y que funcione correctamente. A través de la misma se confirmará la cuenta, y será posible recuperar la clave en caso que sea necesario por lo que es imprescindible que tenga acceso a esa cuenta (debe recordar la clave del mail).

Para registrar un nuevo usuario debes hacer clic en "**Registrate**". Si la preinscripción todavía no está habilitada o ingresas fueras de las fechas publicadas no se podrá completar la acción, mostrándose una pantalla de error:

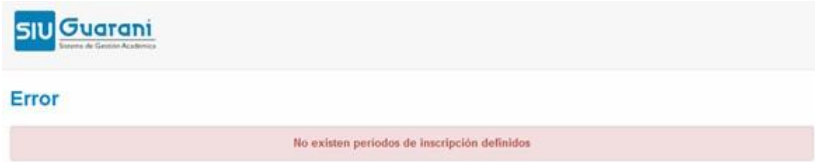

En caso de estar habilitada la preinscripción se mostrará la siguiente pantalla:

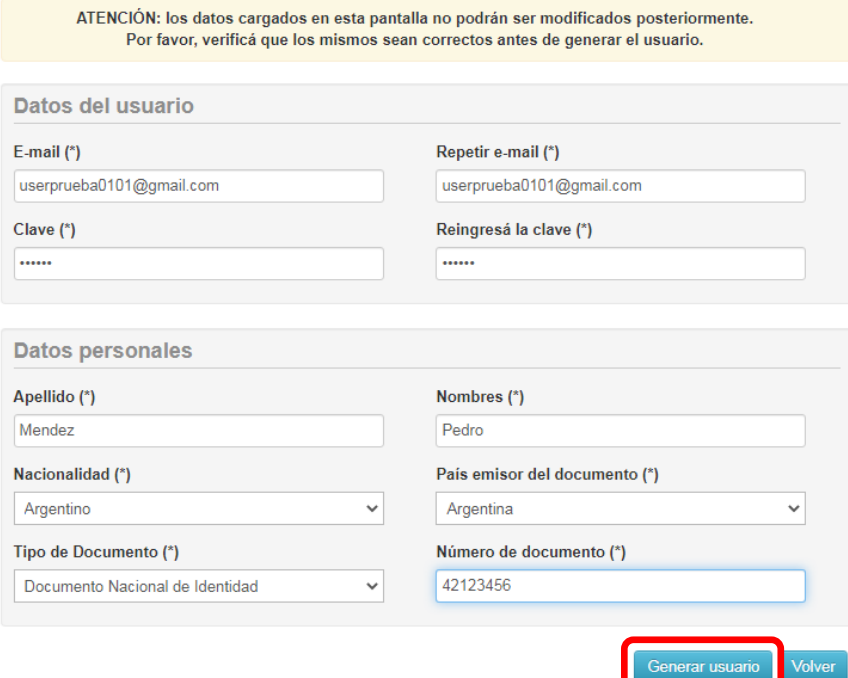

Para generar el usuario le solicitará los siguientes datos:

- e-mail (el correo que escribas aquí será el usuario para ingresar a la preinscripción)
- clave (la clave que escribas aquí será tu clave para ingresar a la preinscripción)
- apellido
- nombres
- nacionalidad
- país emisor del documento
- tipo de documento
- número de documento.

Una vez cargados, debes hacer clic "**Generar usuario"**.

**En el caso de que ya seas alumno** de cualquier carrera de la UNJu, le aparecerá el siguiente mensaje "**Ya sos alumno de la Institución**". Por lo que deberá realizar su preinscripción ingresando con su usuario y clave, en el menú **Tramites > Preinscripción a Propuesta** desde la interfaz de autogestión SIU Guaraní.

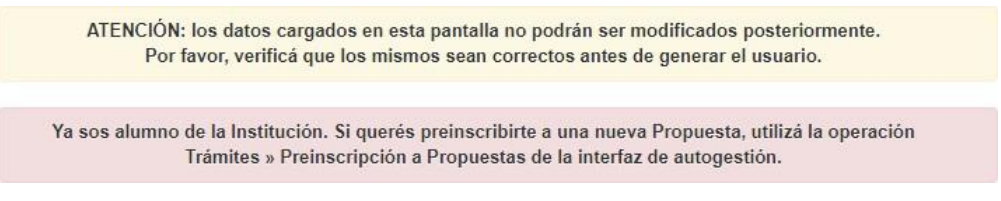

Para ingresar a la interfaz de autogestión tenés que entrar a la página web de la facultad [www.fhycs.unju.edu.ar](http://www.fhycs.unju.edu.ar/) y seleccionar la opción **"SIU-Guaraní"**

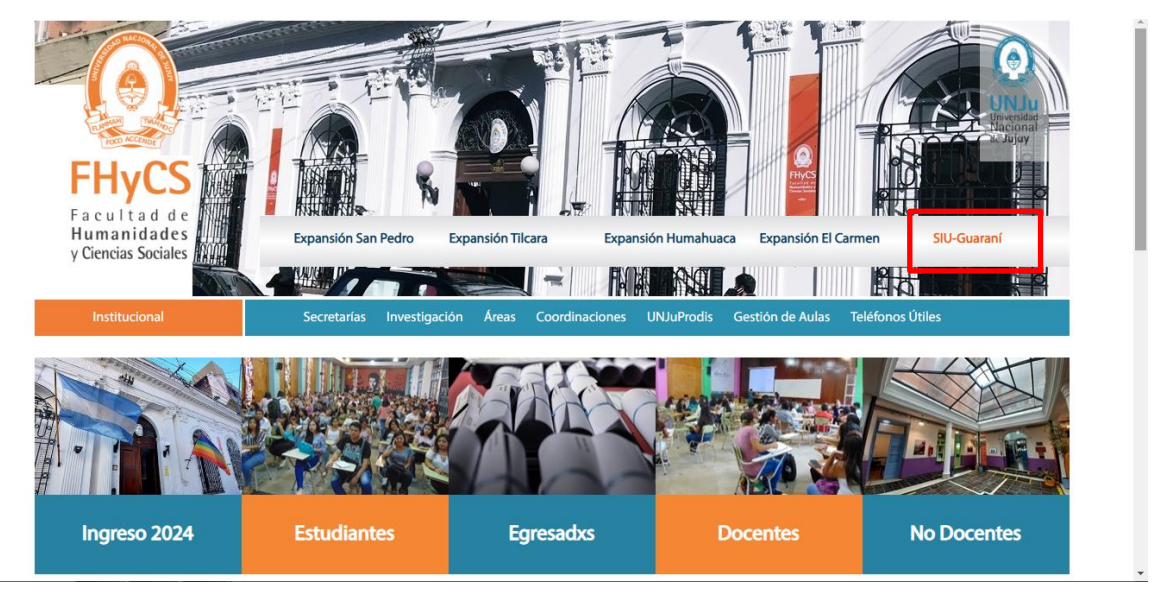

En el caso de ser un aspirante nuevo (es decir que nunca te inscribiste en otra carrera de la UNJu), una vez generado el usuario se visualizará el siguiente mensaje.

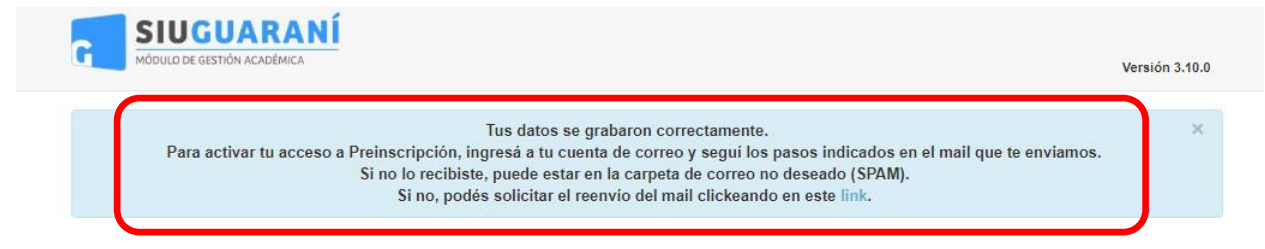

Verifica la recepción del correo electrónico cuyo remitente es **SIU-Preinscripción**¸ en caso de no encontrarlo en Bandeja de Entrada verificar la carpeta de Correo No Deseado o Spam.

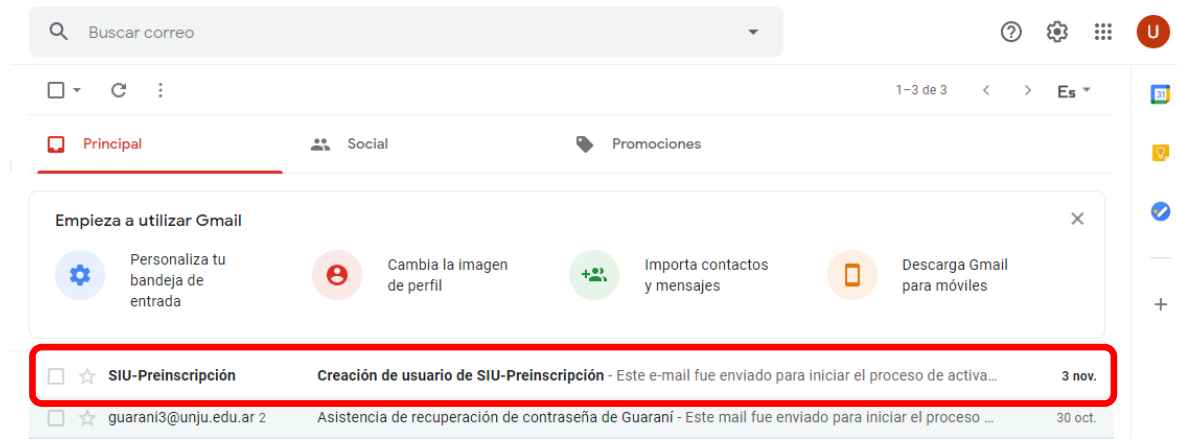

El contenido del mensaje visualizará los datos cargados anteriormente. Hacer click en el link para continuar con la preinscripción.

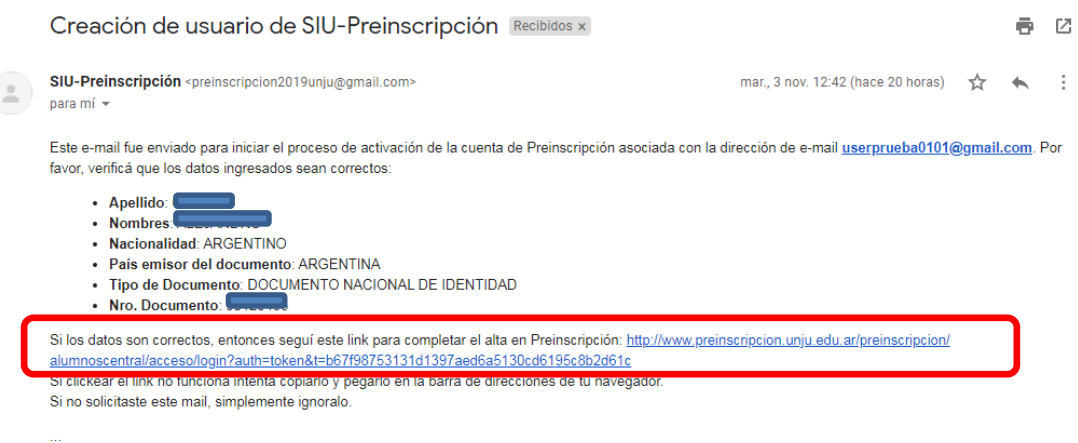

El alta del usuario no estará completa hasta que la casilla de e-mail haya sido validada mediante este procedimiento.

Una vez activada la cuenta (haciendo clic en el link enviado), será redirigido a la operación de inicio, y estará en condiciones de efectuar su preinscripción.

#### **Preinscripción**

Como primer paso deberá elegir una **Propuesta Formativa (carrera)**. Para ello debes hacer clic en el botón "**Elegir Propuesta**".

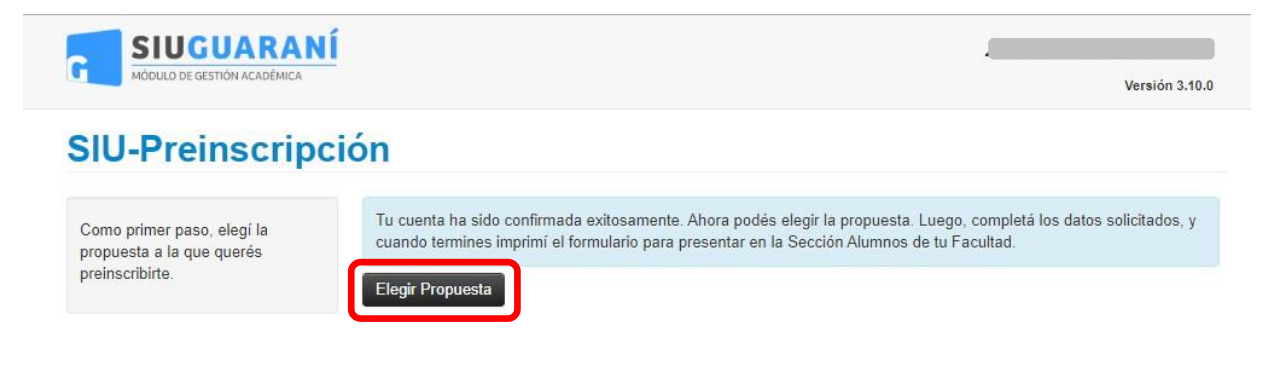

Se desplegará una lista con diferentes opciones disponibles. Seleccionar **Responsable Académica (facultad)**, **Propuesta (carrera)**, **Ubicación (sede)** y **Modalidad**. Una vez seleccionados hacer clic en Aceptar.

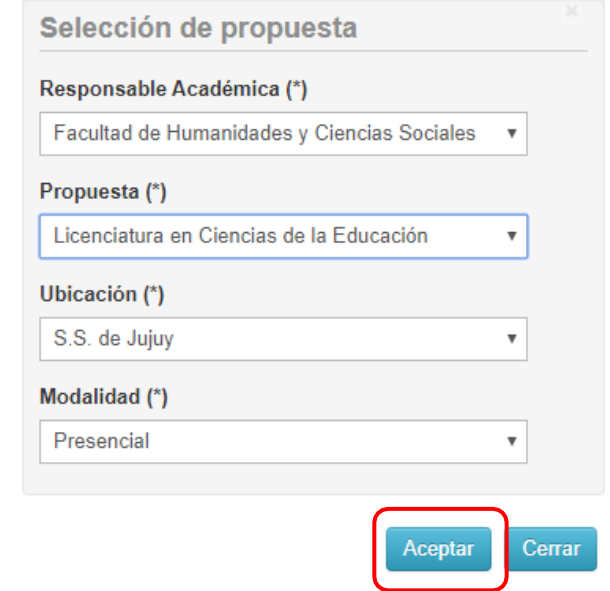

Luego de elegir su Propuesta Formativa, se podrán elegir otras siguiendo el mismo procedimiento. También se puede eliminar la preinscripción a una de ellas, siempre y cuando las fechas de preinscripción estén vigentes y no se haya procesado la inscripción definitiva como alumno en el sistema SIU -Guaraní.

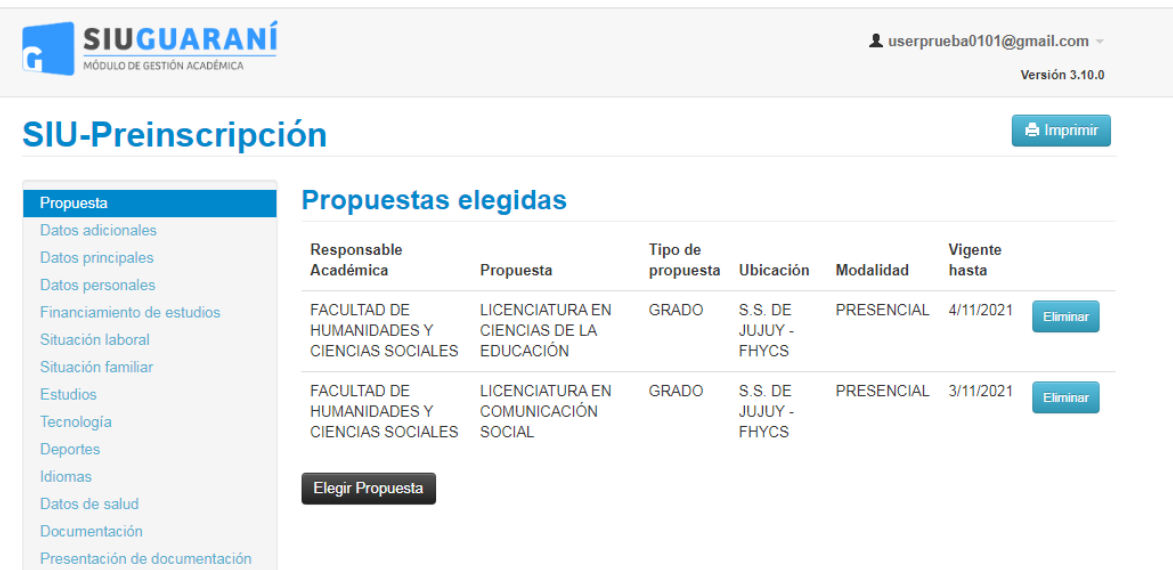

La carga de los datos de la preinscripción está dividida en dos partes:

- 1) En la parte izquierda se encuentra el listado de todas las secciones en las cuales tenemos que ingresar una a una para poder cargar la información solicitada (algunas secciones no son necesarias cargar).
- 2) En la parte central derecha se encuentran listadas las opciones de cada sección que deben ser completadas con las siguientes particularidades:
	- a. Si el dato solicitado está en negrita con un asterisco es dato obligatorio, es decir que si o si debe ser completado para finalizar la preinscripción. Ej:

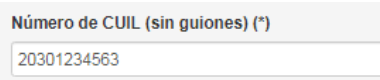

b. Hay datos donde en lugar de escribir la información solicitada la debemos seleccionar abriendo una nueva ventana y seleccionar lo que corresponda. Ej: en localidad debemos seleccionar el botón "**Búsqueda avanzada"** y elegir la localidad deseada para que esta aparezca como figura en la imagen.

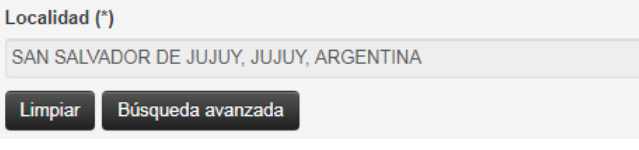

c. Los datos que no están en negrita y tampoco tienen un asterisco al lado no son obligatorios, por lo tanto no es necesaria su carga para finalizar la preinscripción.

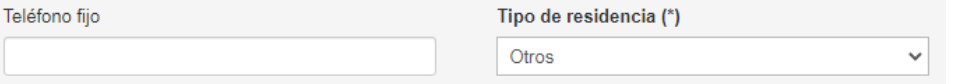

En la imagen se pueden distinguir que teléfono fijo no es dato obligatorio y que el tipo de residencia es obligatorio su carga.

d. A medida que va cambiando de sección para ir completando los datos, la información escrita se va guardando en su preinscripción. De cualquier manera tiene a disposición el botón Guardar si lo quiere hacer Ud. Mismo.

# **Secciones de la preinscripción**

La preinscripción se divide en las siguientes secciones:

- Propuesta: en esta sección se eligen las carreras en las que deseo preinscribirme.
- Datos adicionales: aquí se ingresan datos adicionales de mi preinscripción.
- Datos principales: son los datos principales del aspirante. Si no conoces tu CUIL podes obtenerlo ingresando a https://www.anses.gob.ar/consulta/constancia-de-cuil
- Datos personales: aquí debes completar los domicilios del aspirante.
- Financiamiento de estudios.
- Situación laboral: si el aspirante trabaja o no y a que se dedica en caso de trabajar.
- Situación familiar: si el aspirante tiene hijos y/o familiares a cargo, información de los padres, entre otros datos solicitados.
- Estudios: aquí se ingresan los datos de los estudios secundarios / terciarios / universitarios cursados al momento de la preinscripción. Para ingresar el colegio secundario debes hacer clic en "Seleccionar Colegio", se mostrará la siguiente pantalla. Ingresar localidad y palabras claves en el nombre del colegio, luego clic en el cuadro con tilde asociado al colegio.

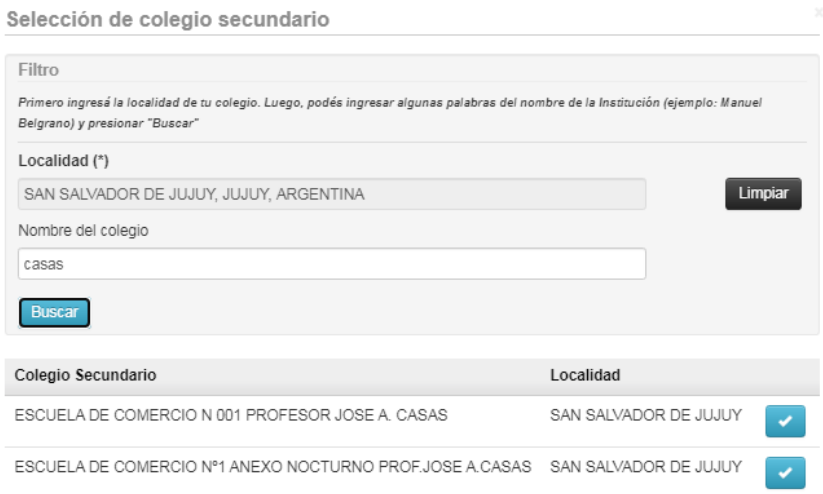

(En caso de no encontrar el nombre del colegio secundario deben buscar la opción SIN DATOS para que el Sistema le permita continuar con la Preinscripción y posteriormente informar en Dirección Alumnos el nombre del colegio).

- Tecnología: información sobre la tecnología que utiliza y tiene a disposición el aspirante al momento de la preinscripción.
- Deportes: si el aspirante practica deportes.
- Idiomas: los idiomas que el aspirante conoce.
- Datos de salud: en este apartado debes seleccionar si cuentas con obra social, si eres celiaco y puedes agregar dato si posees alguna discapacidad
- Documentación: aquí debes adjuntar los documentos digitales de constancia de título en trámite o título secundario, DNI o constancia de DNI en trámite. En primer lugar hacer clic en **Seleccionar archivo** y una vez seleccionado, clic en **Subir.** Las extensiones de archivos soportadas son: .pdf, .png, .jpg, .bmp. El tamaño máximo de cada archivo es de 200 KB. **No es obligatorio la carga de estos PDF's.**

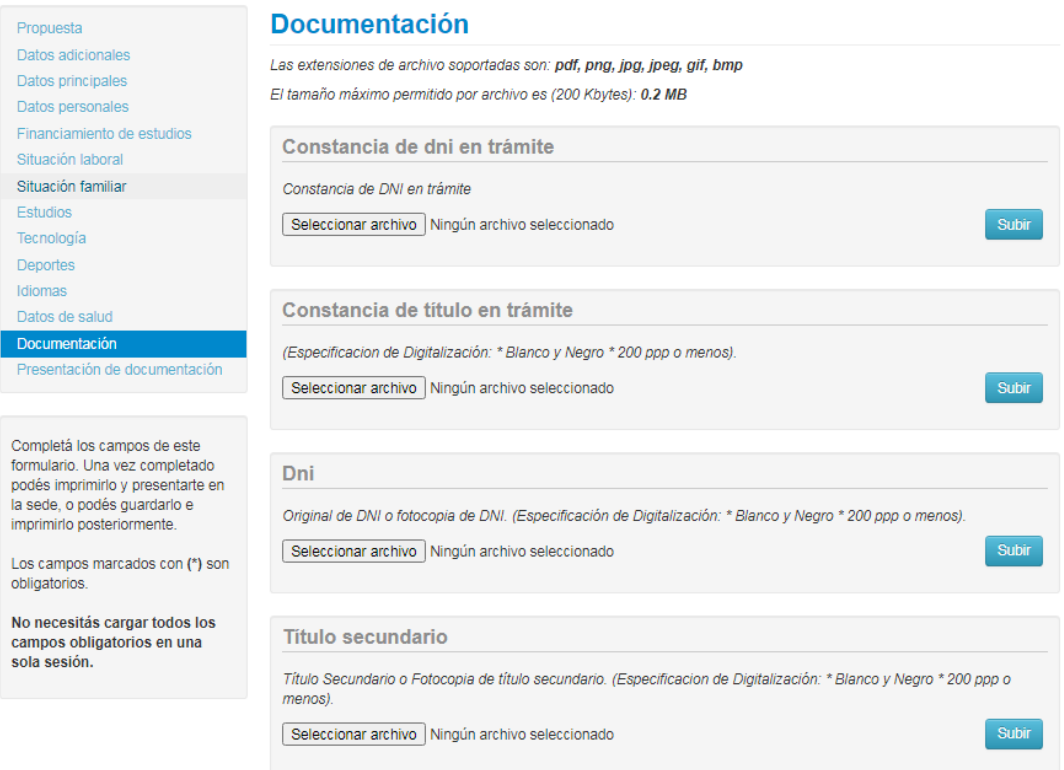

#### **Presentación de Documentación (selección del turno)**

En esta opción será necesario seleccionar un turno para concurrir a presentar la documentación requerida por la institución, debes hacer clic en

Es importante tener en cuenta, si te has preinscripto en Propuestas Formativas de distintas Responsables Académicas (facultades), debes solicitar un turno para cada una de ellas.

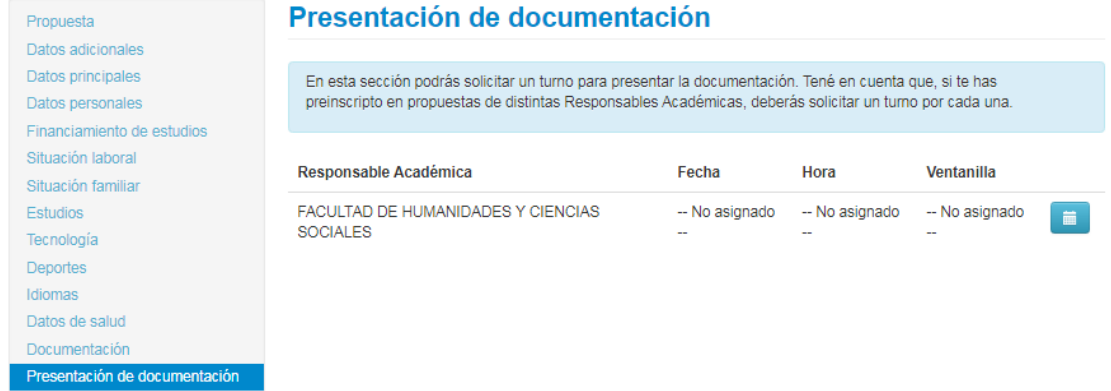

A tal efecto, se habilitará una opción donde el aspirante deberá elegir una fecha y una banda horaria para concurrir y el sistema le asignará automáticamente el turno según la disponibilidad. Luego hacer clic en **Solicitar Turno** para confirmar el mismo.

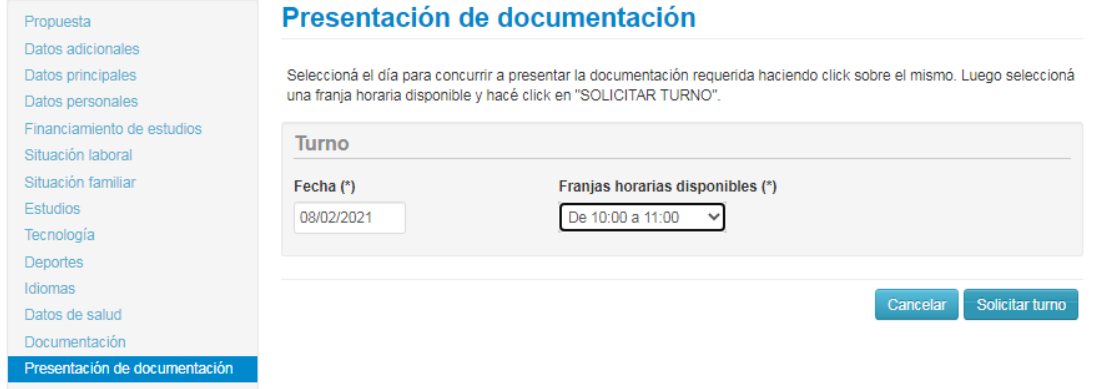

Una vez asignado, se mostrarán los detalles del turno, pudiendo ser modificado en caso de ser necesario.

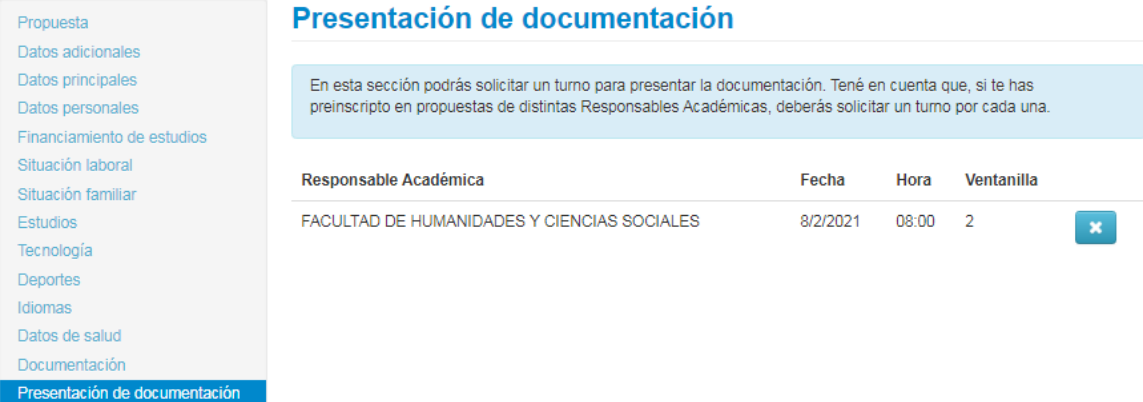

**IMPORTANTE**: el turno figura en el comprobante emitido para presentar en ventanilla. Por esta razón, si se cambia el turno luego de la impresión será necesario generar un nuevo comprobante, debido a que el anterior quedará invalidado en el sistema.

# **Impresión del comprobante**

El paso final para completar la preinscripción consiste en la impresión de un comprobante, para ser entregado de forma obligatoria en Dirección Alumnos de la Facultad. El mismo se obtiene presionando el botón "**Imprimir**", que se encuentra en el extremo superior derecho de la operación.

Previamente a la generación del PDF, se realiza un control para asegurar que todos los datos obligatorios hayan sido cargados. En caso de detectarse omisiones, se habilitará en la misma operación una ayuda contextual, que consiste en:

 Un mensaje de notificación ("Para imprimir es necesario que completes todos los campos obligatorios") y la posibilidad de desactivar esa ayuda contextual ("Ocultar") en el extremo superior de la operación.

 Resaltado en color rojo de las solapas del menú que presentan campos obligatorios incompletos. Si la pestaña activa es una de ellas, el color rojo es más intenso.

 Resaltado en rojo de los campos no completados, con la leyenda "Es necesario completar este campo para imprimir".

 $\oplus$  Imprimir

# **SIU-Preinscripción**

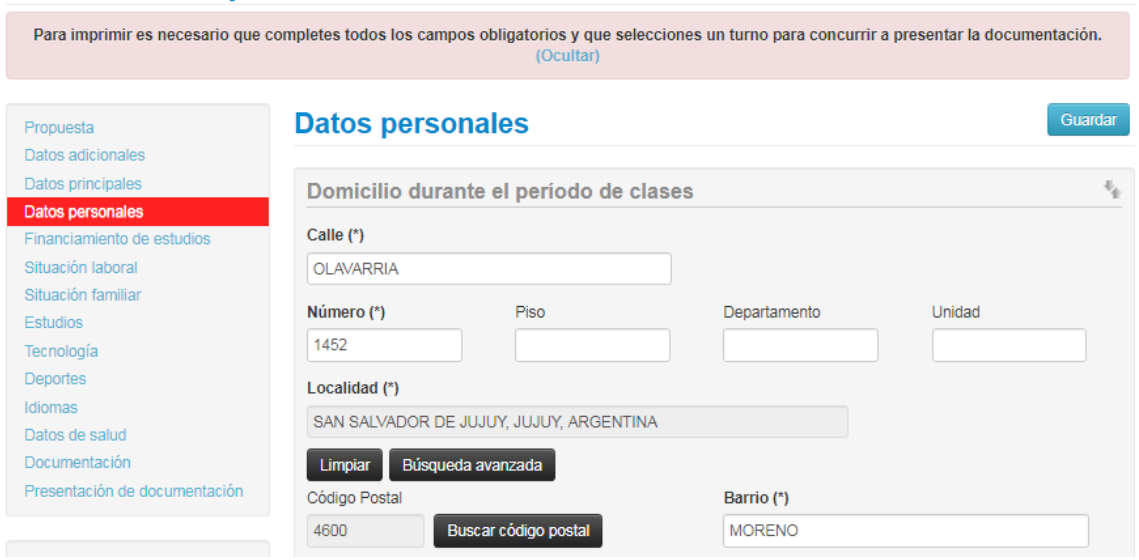

Completados todos los datos obligatorios, se obtendrá el comprobante en formato PDF:

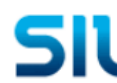

UNIVERSIDAD NACIONAL DE JUJUY

Ficha del aspirante: MENDEZ, PEDRO

ņ, Ficha de inscripción nro.: 17570/23<br>Fecha de última modificación: 4/11/2020  $\blacksquare$  $\blacksquare$ **Apellido: MENDEZ Nombres: PEDRO Nro. de Libreta Universitaria:**<br>(a completar por la Dir. de Alumnos y Graduados)

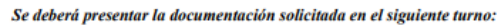

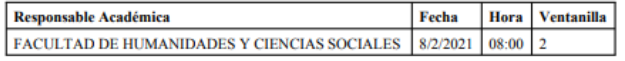

#### PROPUESTA(S) A INSCRIBIRSE:

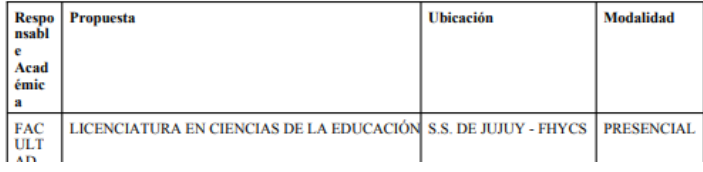